## **練馬区オンライン申請操作手順**

# **決済が必要な手続(審査後決済) (スマートフォンとパソコンを使用)**

こちらは、練馬区の手続きでマイナンバーカードの公的個人認証を用いたオンライン申請お よびオンライン決済(事後決済)を行うための操作手順です。 事後決済では、申請を行ったのち、後日オンライン決済に係る情報が送付されます。

#### **申請の流れ**

- 1. 電子申請システム (LoGoフォーム) ヘアクセス
- 2. 「xIDアプリ」を利用して本人確認(xID認証)を実施
- 3. 入力フォームへ申請内容を入力して、確定前金額を確 認後、送信
- 4. 「xIDアプリ」を利用してマイナンバーを使った公的個 人認証を実施
- 5. 後日送られてくるメールから確定金額を確認し、クレ ジットカード情報を入力して送信

本資料に係る画像・情報提供:開発元 株式会社トラストバンク

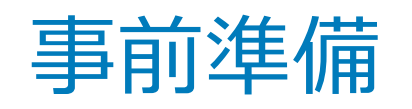

#### 以下の準備ができていることをご確認の上、申請にお進みください。

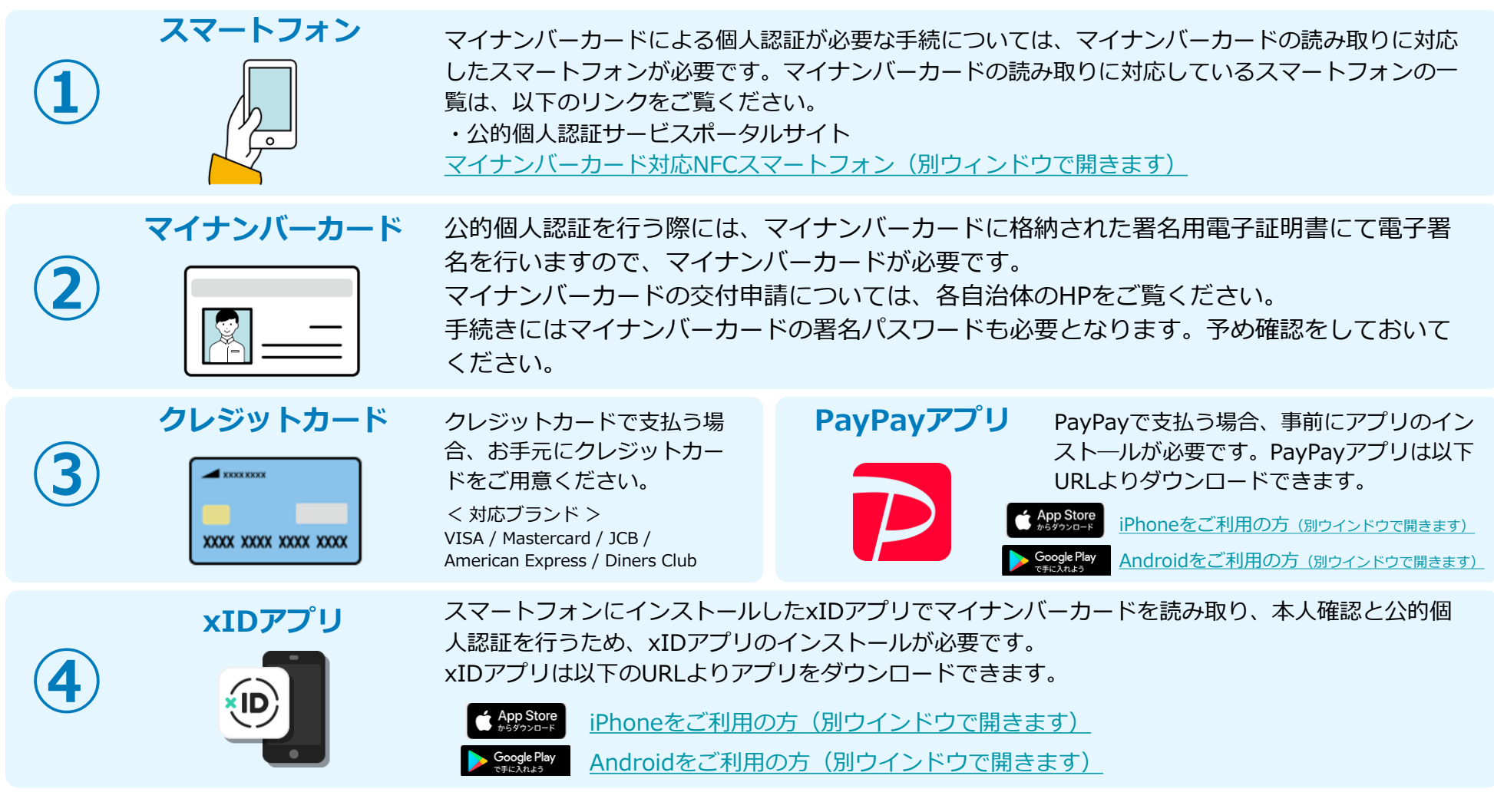

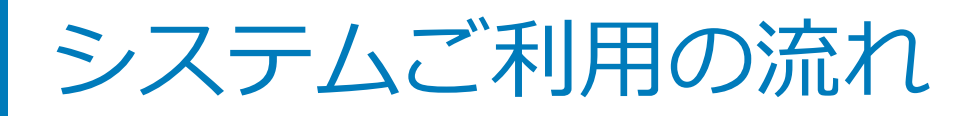

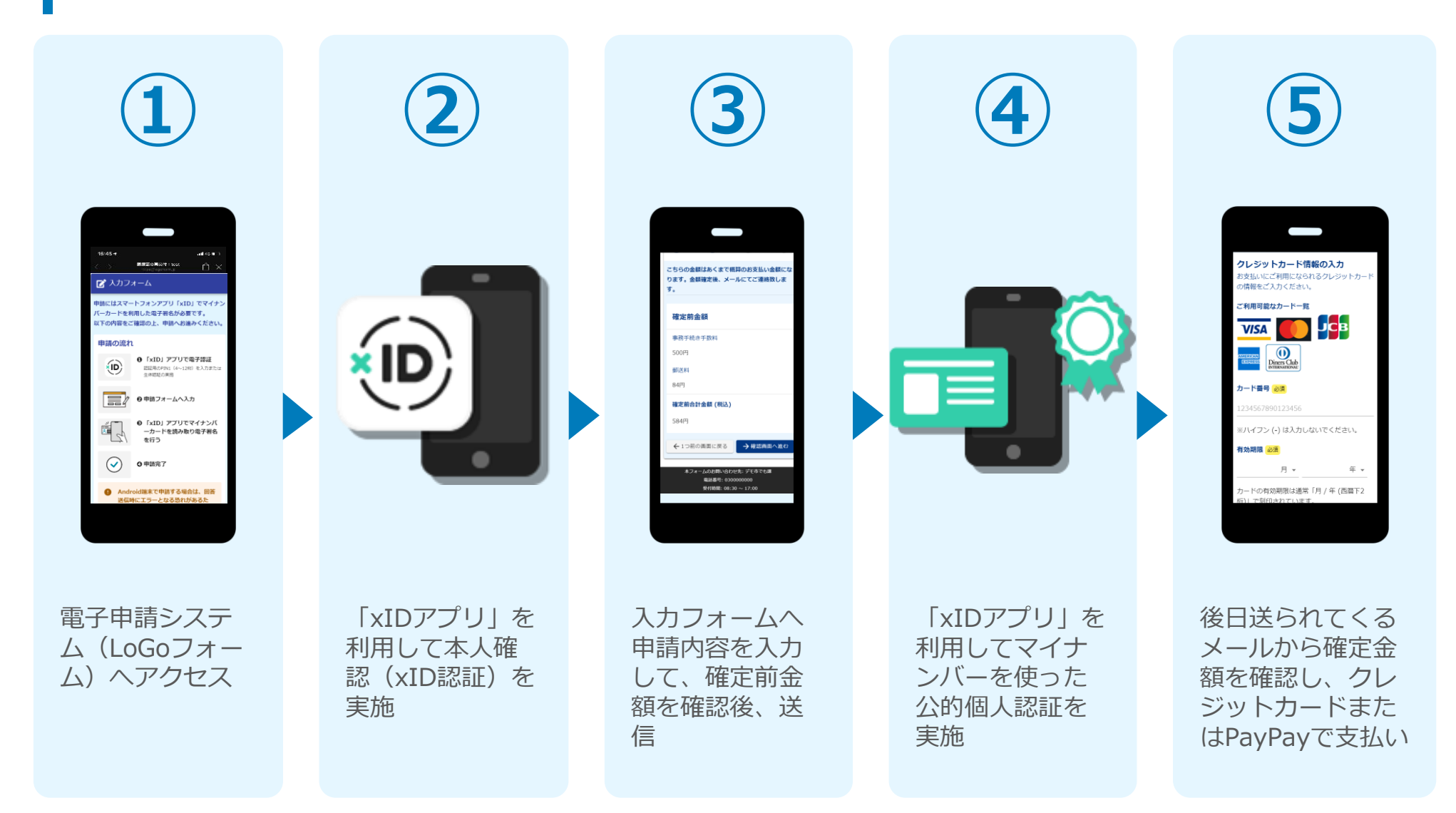

## 01.電子申請システム(LoGoフォーム)へアクセス

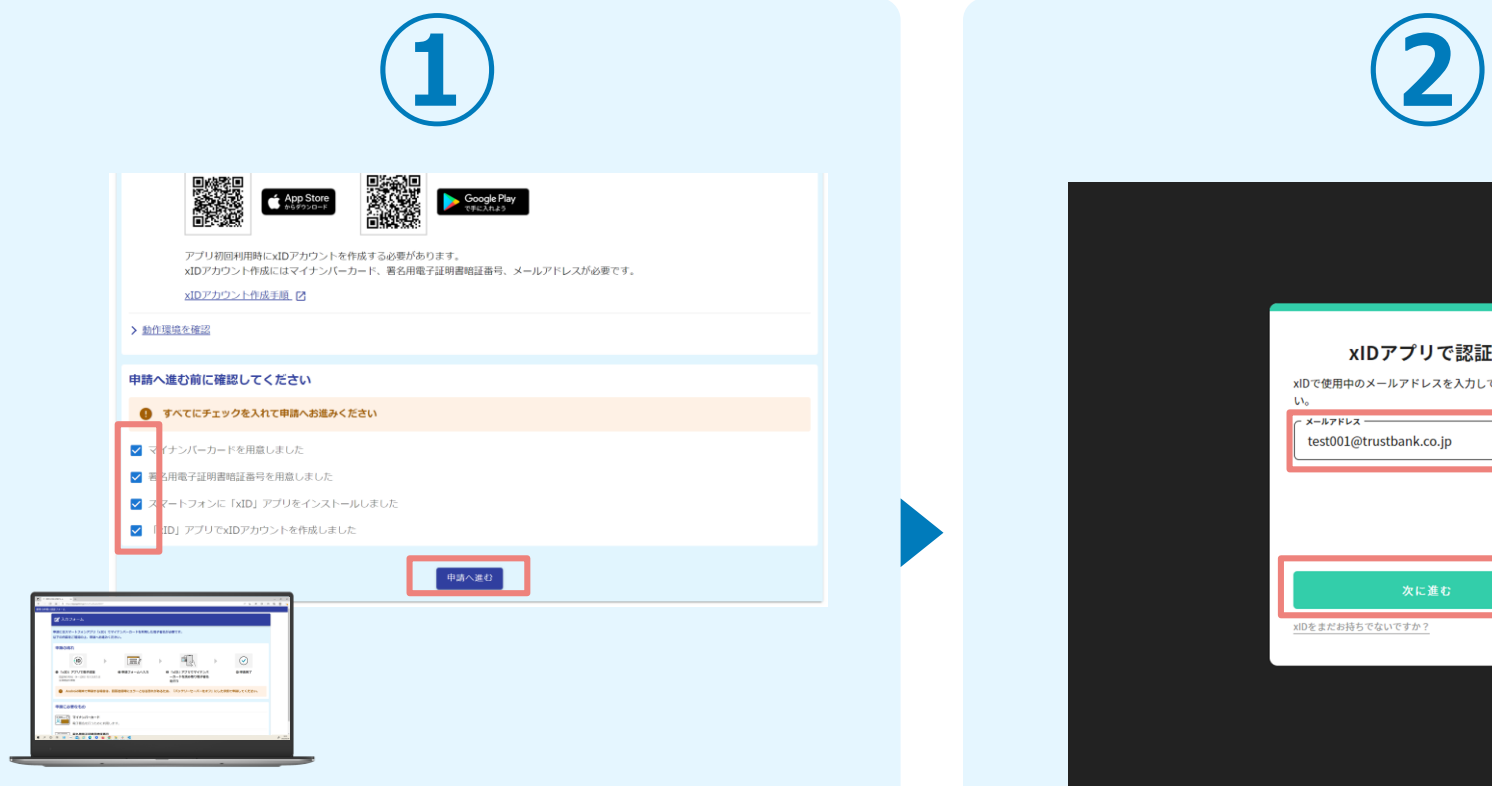

PCから電子申請システム(LoGoフォーム)へアクセスし、 確認項目をチェックをしてから、「申請へ進む」をタップ します。

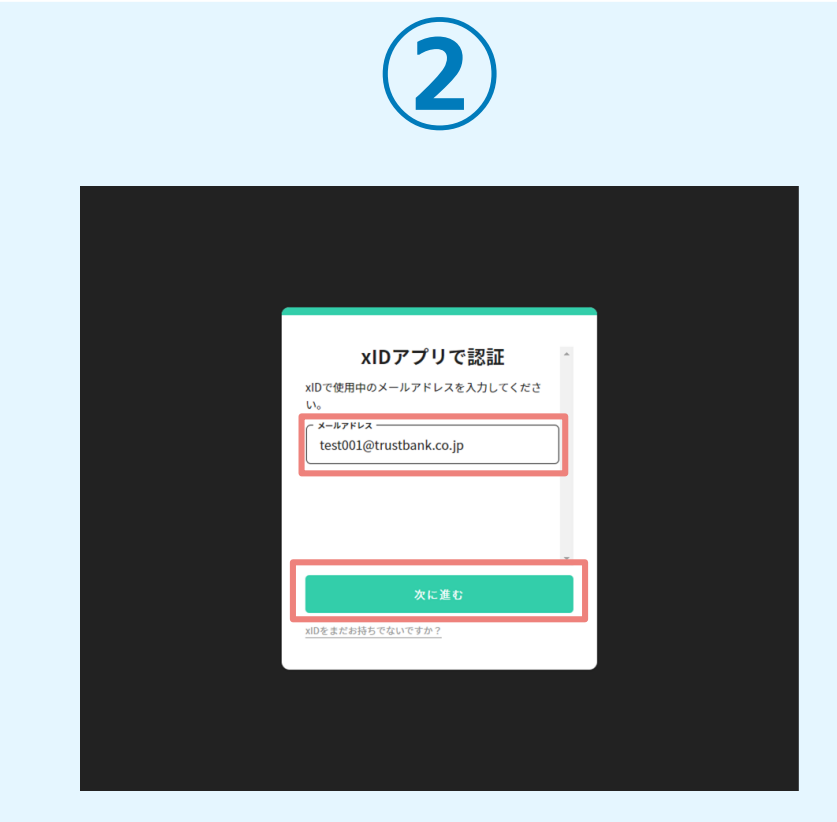

「xIDアプリで認証」画面が表示されます。xIDで使用中の メールアドレスを入力し、「次に進む」を押します。 すでにメールアドレスが表示されている場合は使用中のメ ールアドレスを選択します。

## 02.「xIDのアプリ」を利用して本人確認(xID認証)を実施

 $PIN1Q<sub>A</sub>$ 

。<br>「話を完了するために、PINIを入力してください。<br>(体認証を有効にしている場合は、生体認証を実施)

Face ID

**PIN1の入力** 

 $\odot$ Face ID

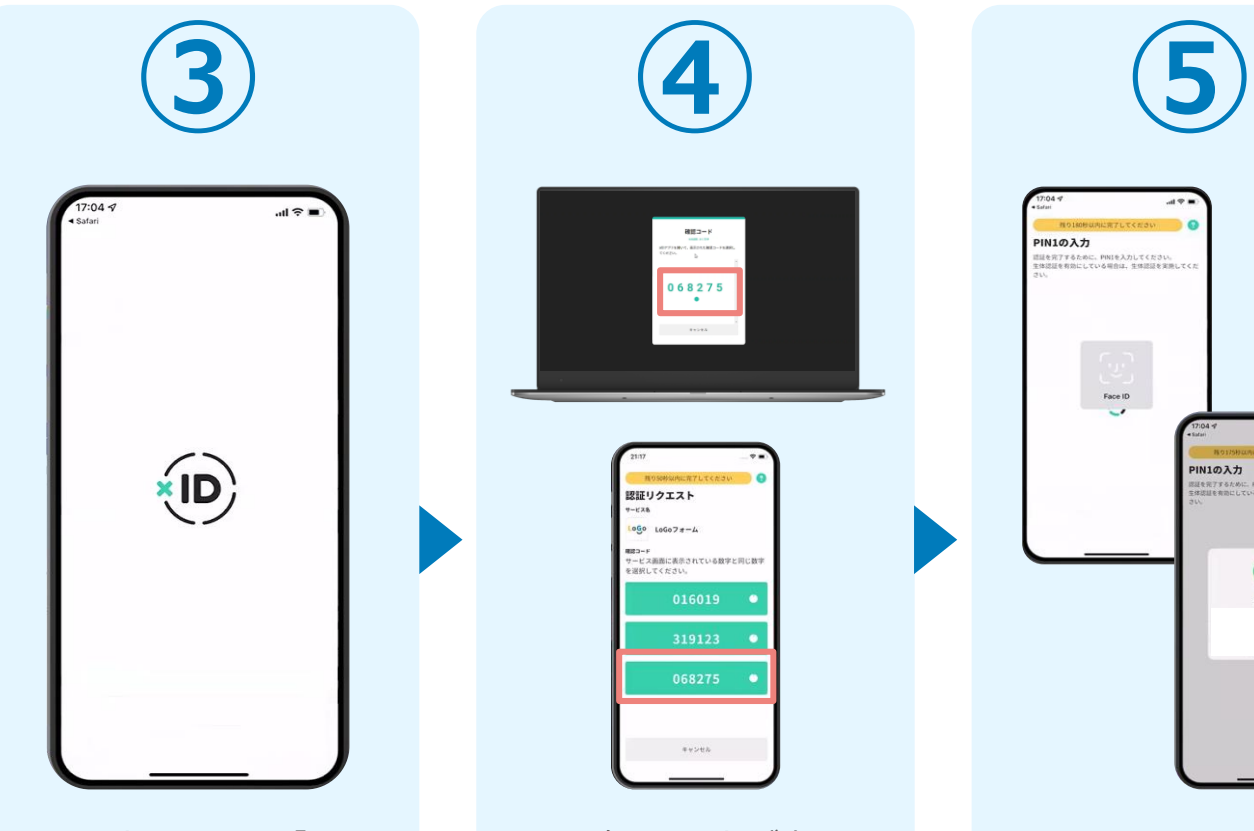

スマートフォンで「xID アプリ」を起動します。

PCに確認コードが表示さ れるので、スマートフォ ンの「認証リクエスト」 画面でPCに表示された数 字と同じものをタップし ます。

 $882 - 8$ 

068275  $\cdot$ 

認証リクエスト  $-128$  $1000$   $100078 - 4$ ■■コーF<br>サービス画面に表示されている数字と同じ数1

> 正しく認証されるとスマー トフォンに「PINの入力」 画面が表示されます。PIN コードを入力する、もしく は生体認証を使って本人認 証を行います。

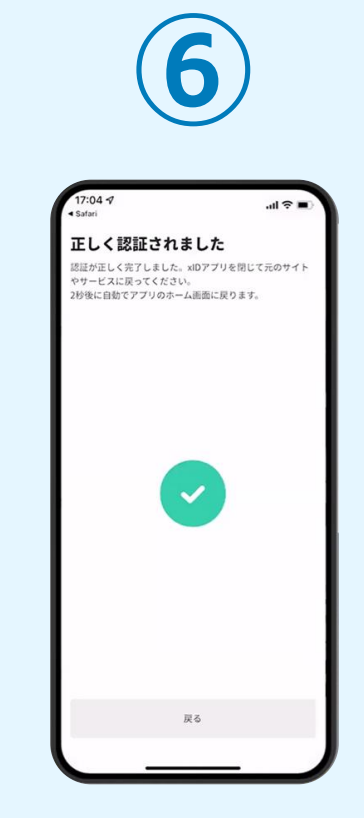

正しく認証されるとこの ような画面が表示されま す。スマートフォンを操 作せず、そのまま次の手 順に進みます。

## 03.入力フォームへ申請内容を入力して、確定前金額を確認後、 送信

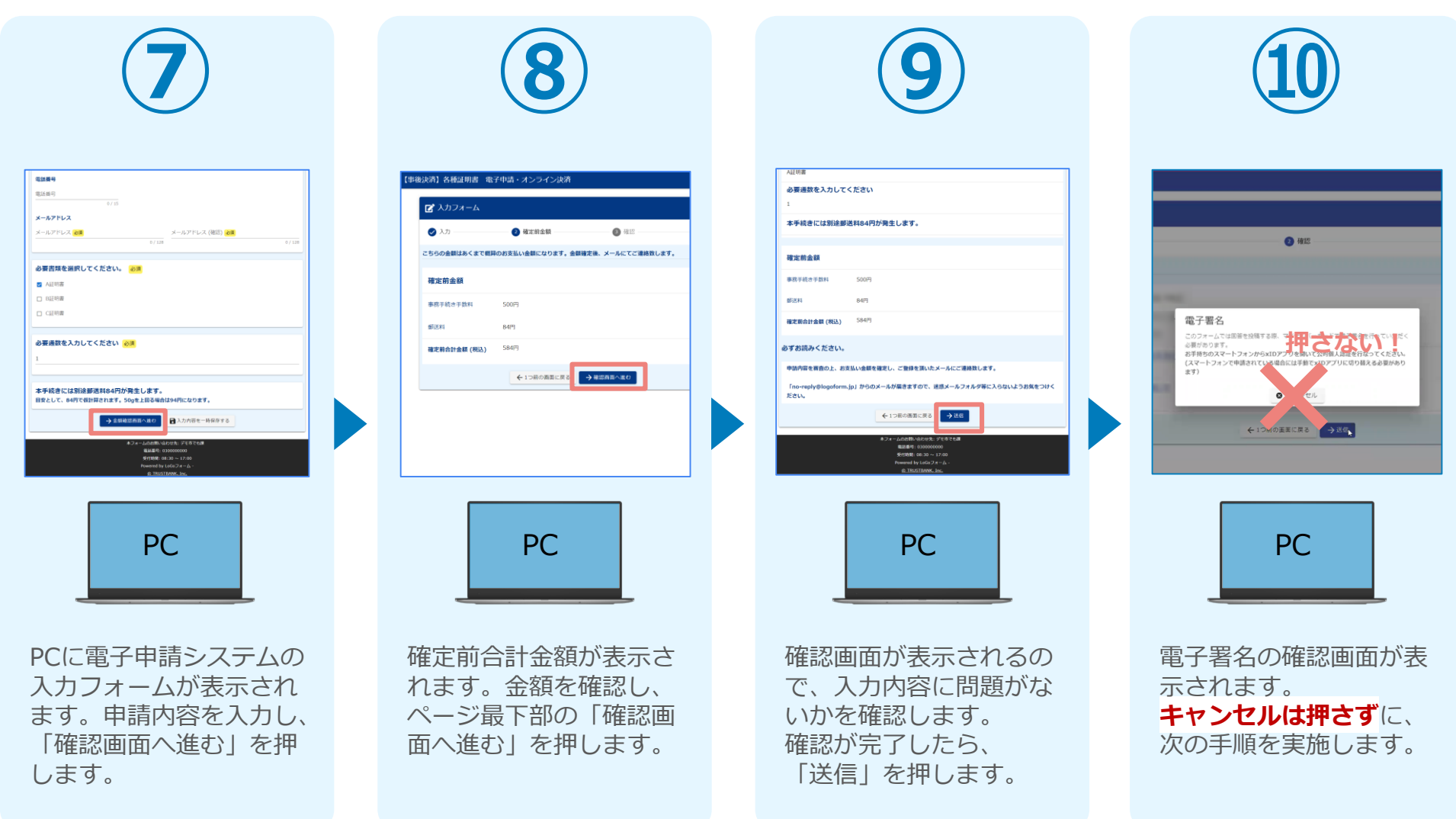

#### 04.「xIDアプリ」を利用してマイナンバーを使った公的個人認証を実 施

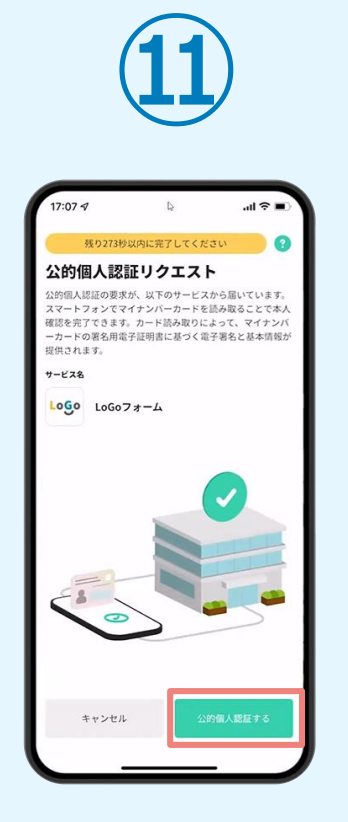

スマートフォンに「公的 個人認証リクエスト」画 面が表示されます。「公 的個人認証する」をタッ プします。

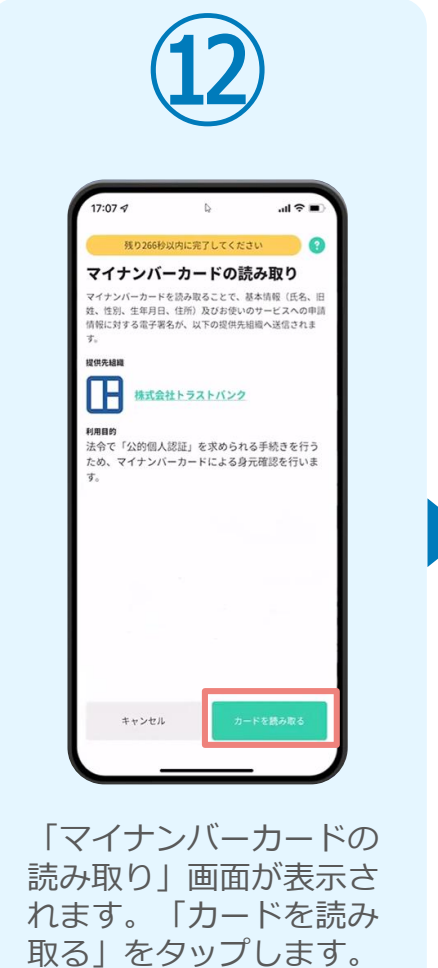

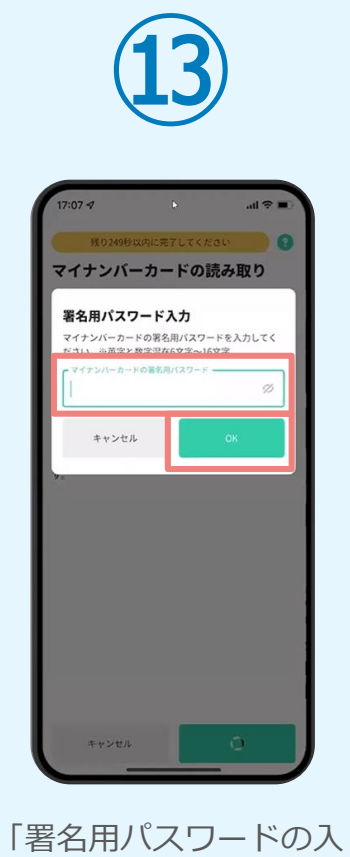

力」画面が表示されます。 マイナンバーカード署名 用パスワードを入力し、 「OK」をタップします。

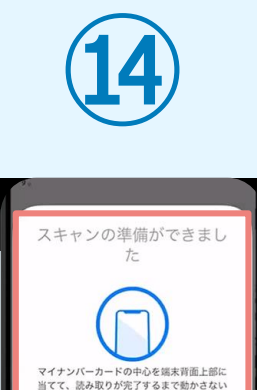

でください。

キャンセル

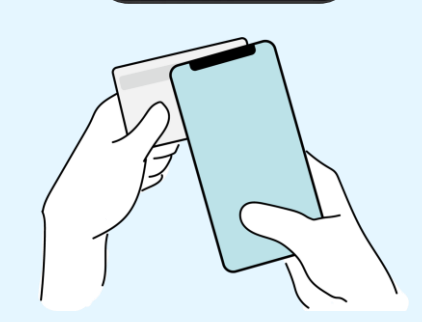

「スキャンの準備ができまし た」の画面が表示されます。 スマートフォンのカメラから 少し離れた位置にマイナンバ ーカードをセットし、スマー トフォンでマイナンバーカー ドを読み取ります。

#### 04.「xIDアプリ」を利用してマイナンバーを使った公的個人認証を実 施

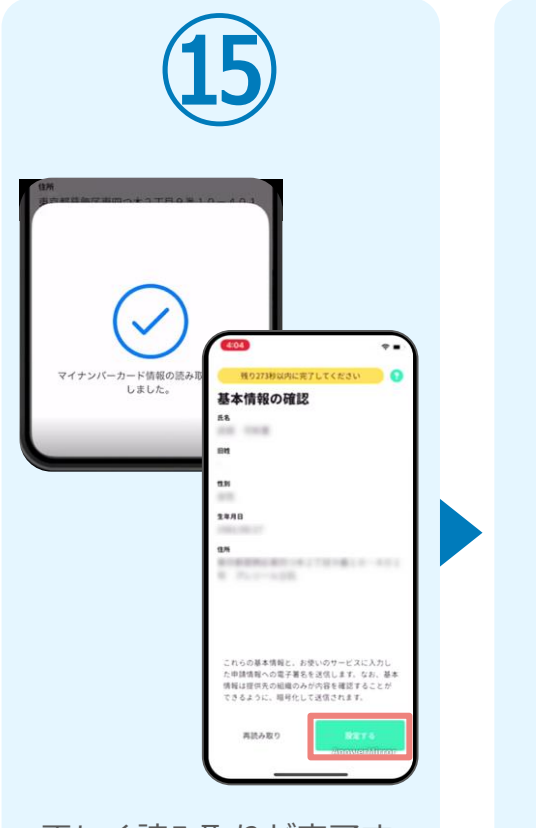

正しく読み取りが完了す ると「基本情報の確認」 画面が表示されます。内 容を確認し、「設定す る」をタップします。

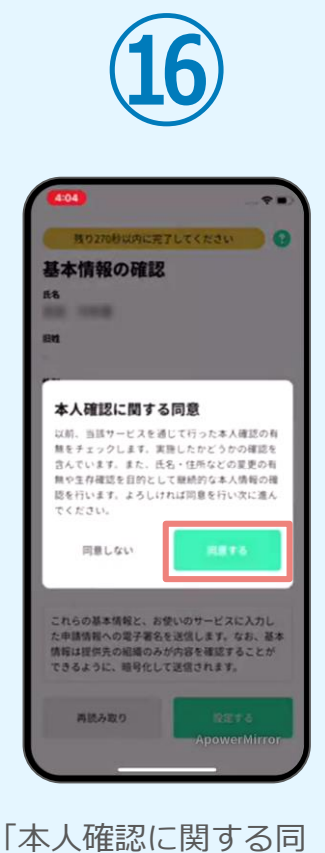

意」画面が表示されます。 「同意する」をタップし ます。

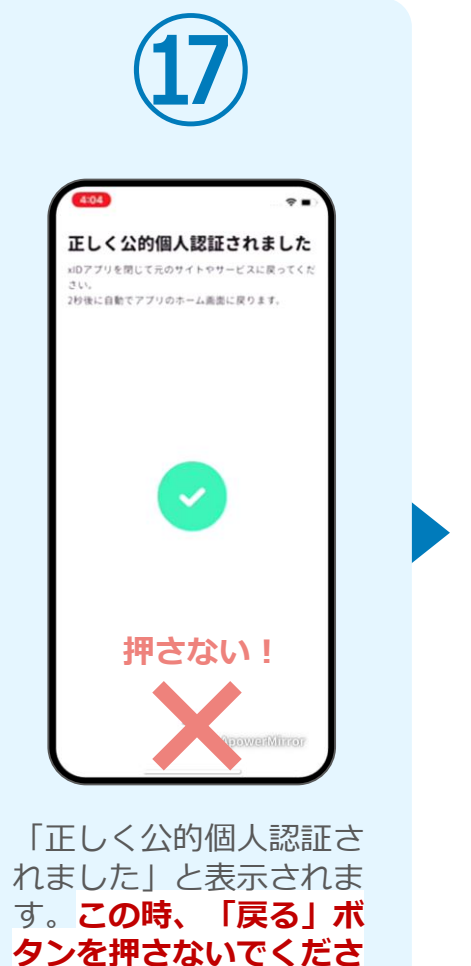

**い。**PC画面を確認します。

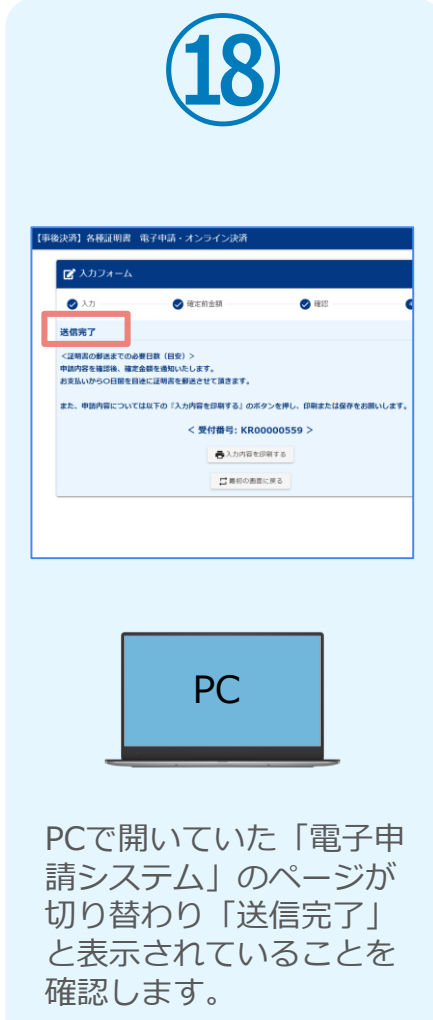

#### 04.「xIDアプリ」を利用してマイナンバーを使った公的個人認証を実 施

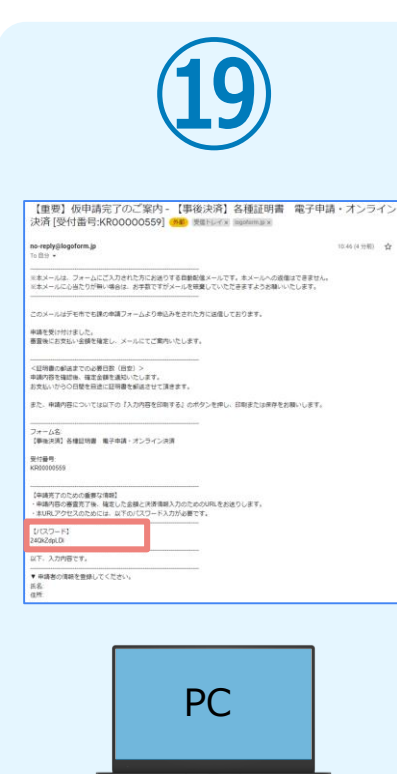

登録したメールアドレス宛 に「仮申請完了のご案内」 メールが届くので、確認し ます。メールに記載されて いるパスワードは今後の手 順で利用するため大切に保 管してください。

#### 05. 後日、メールにて通知されたURLにアクセスし、 (1)クレジットカードにて支払い

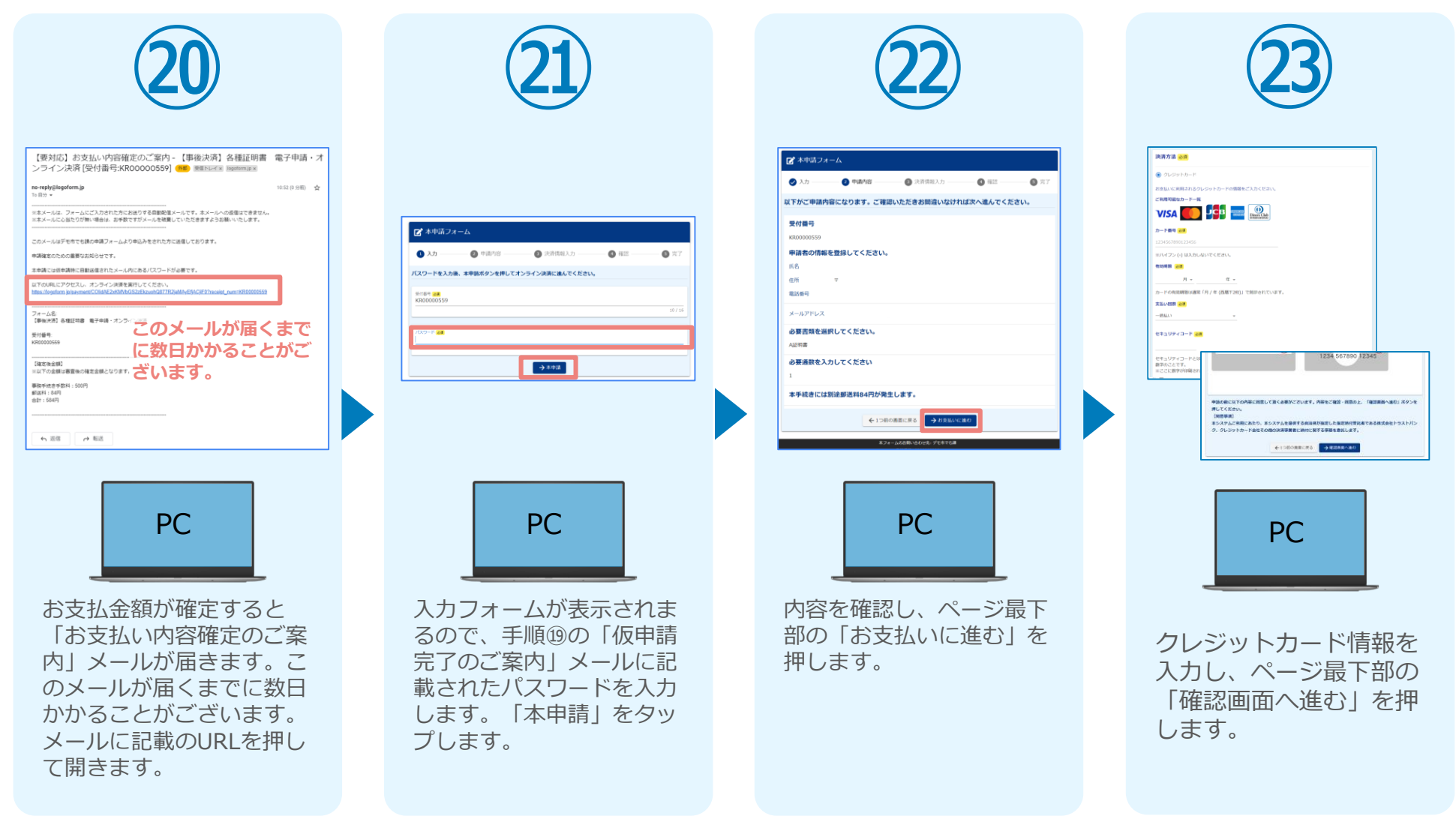

#### 05. 後日、メールにて通知されたURLにアクセスし、 ①クレジットカードにて支払い

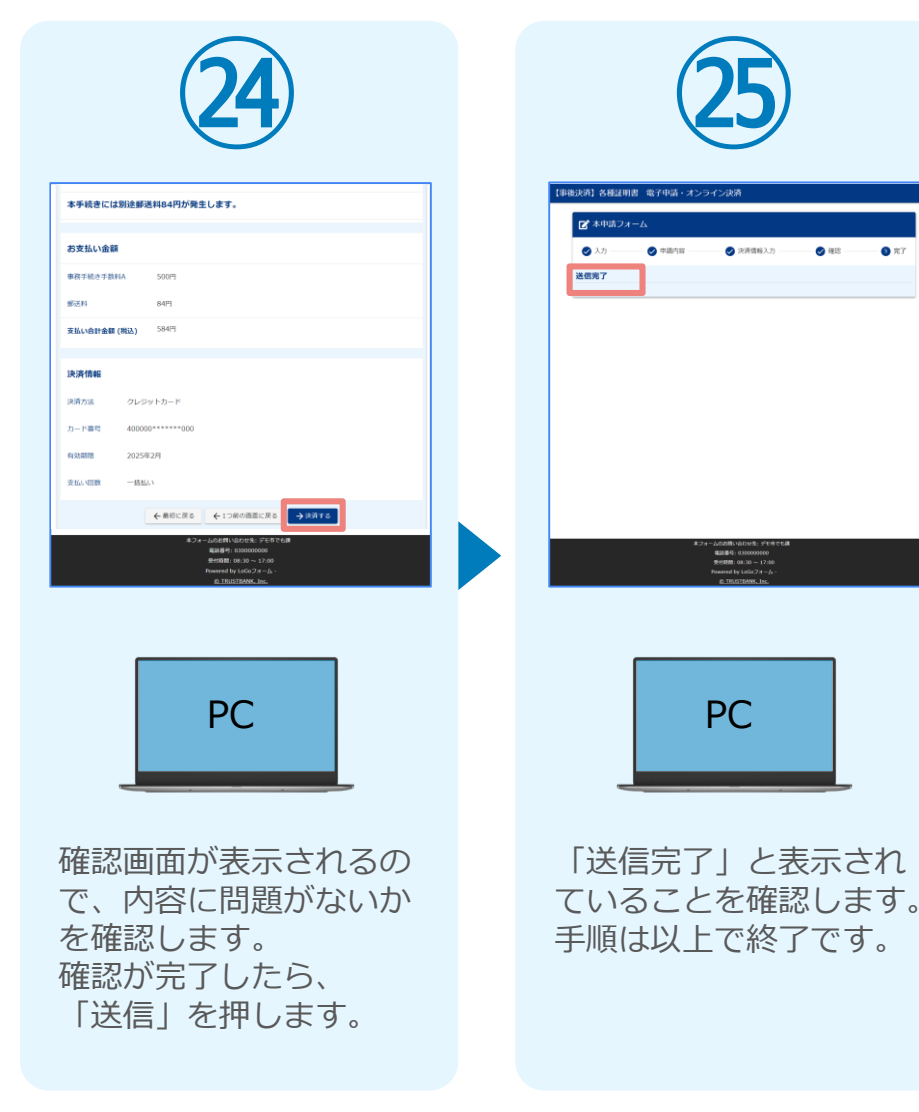

#### 05. 後日、メールにて通知されたURLにアクセスし ②PayPayにて支払い

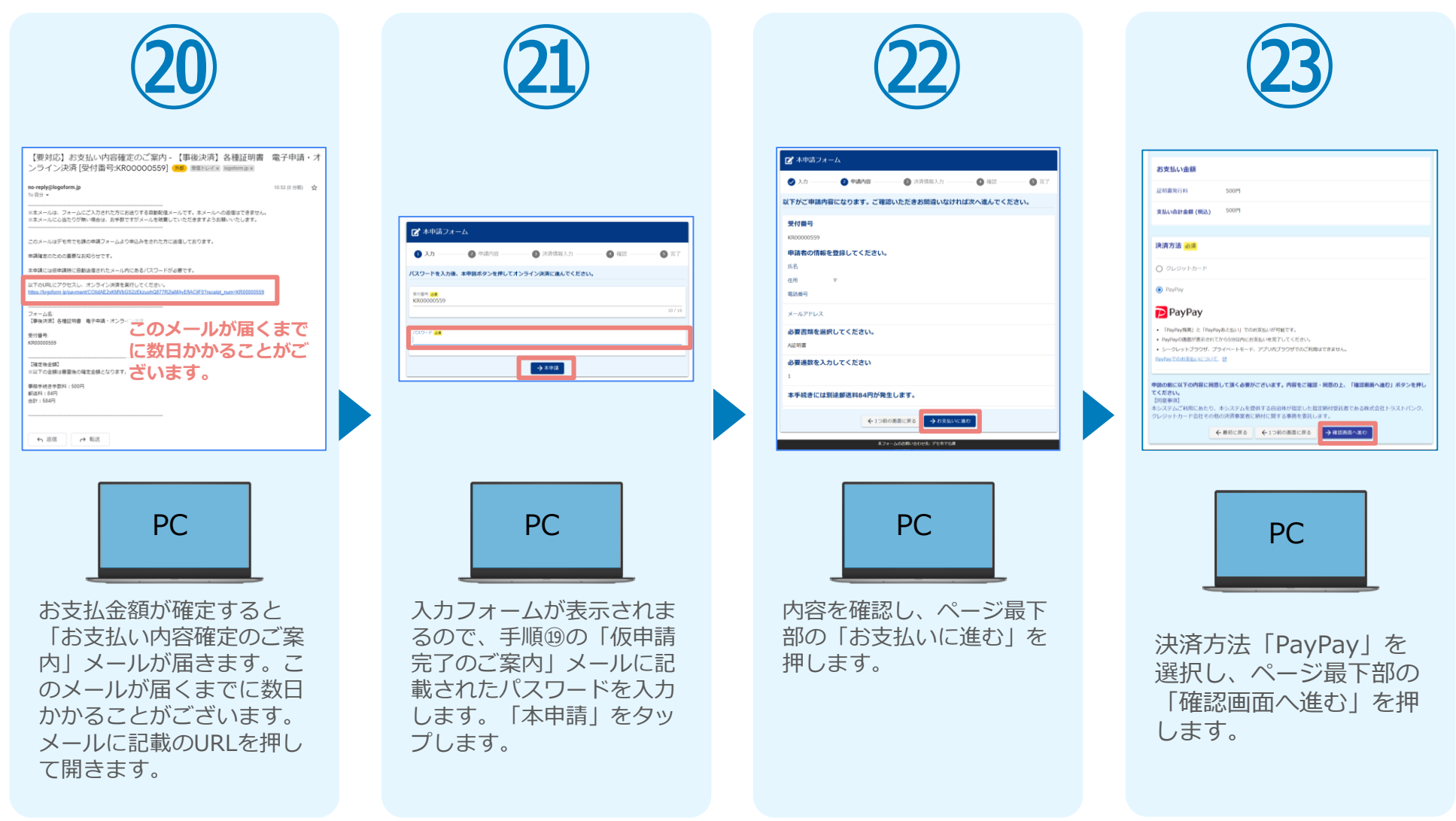

#### 05. 後日、メールにて通知されたURLにアクセスし ②PayPayにて支払い

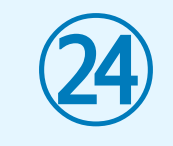

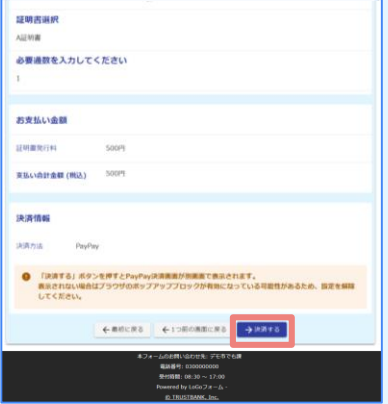

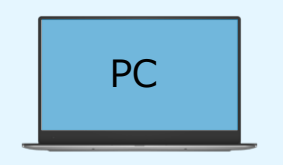

確認画面が表示されるの で、内容に問題がないか を確認します。 確認が完了したら、 「決済する」を押します。

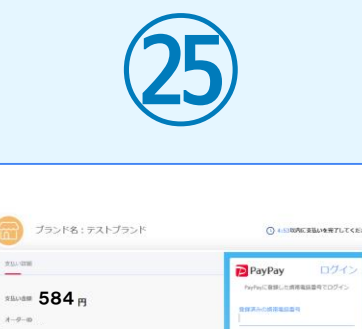

PayPayアプリで<br>GRコードをスキャンして支払い

Fourrelly **E**PaPa

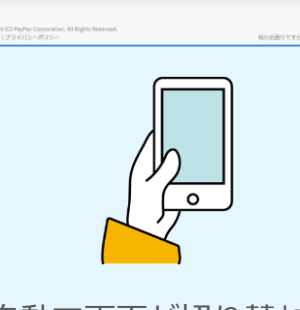

自動で画面が切り替わり ます。スマートフォンか らPayPayアプリでQRコ ードを読み込むか、 PayPayに登録した携帯 番号でログインをします。

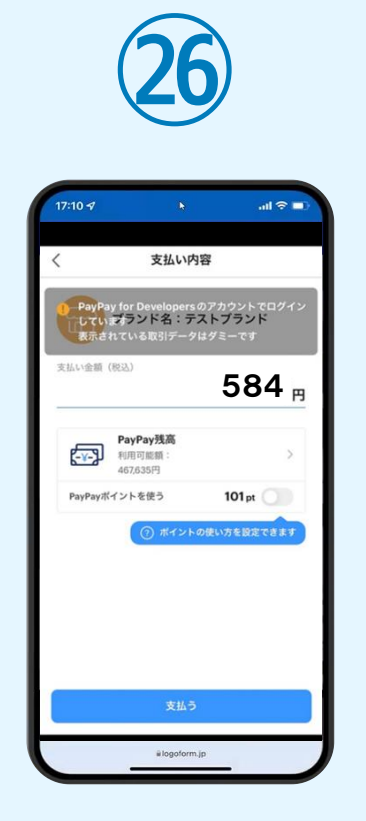

PayPayアプリへ自動で 画面が遷移します。金額 は自動で反映され、ここ での変更はできません。 内容を確認し「支払う」 をタップします。

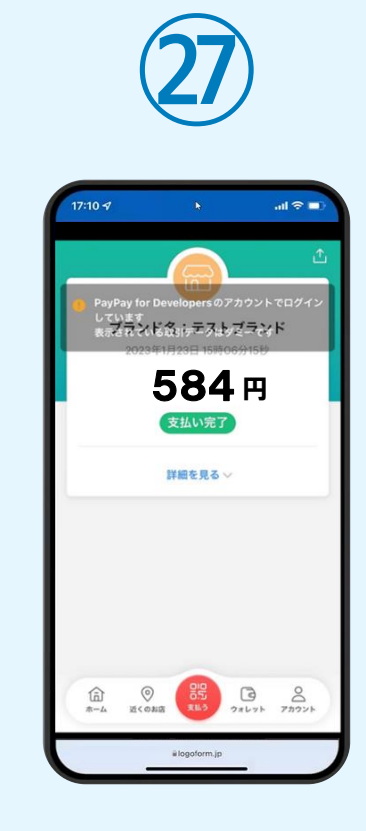

PayPayアプリで支払い 完了画面が表示されます。

#### 05. 後日、メールにて通知されたURLにアクセスし ②PayPayにて支払い

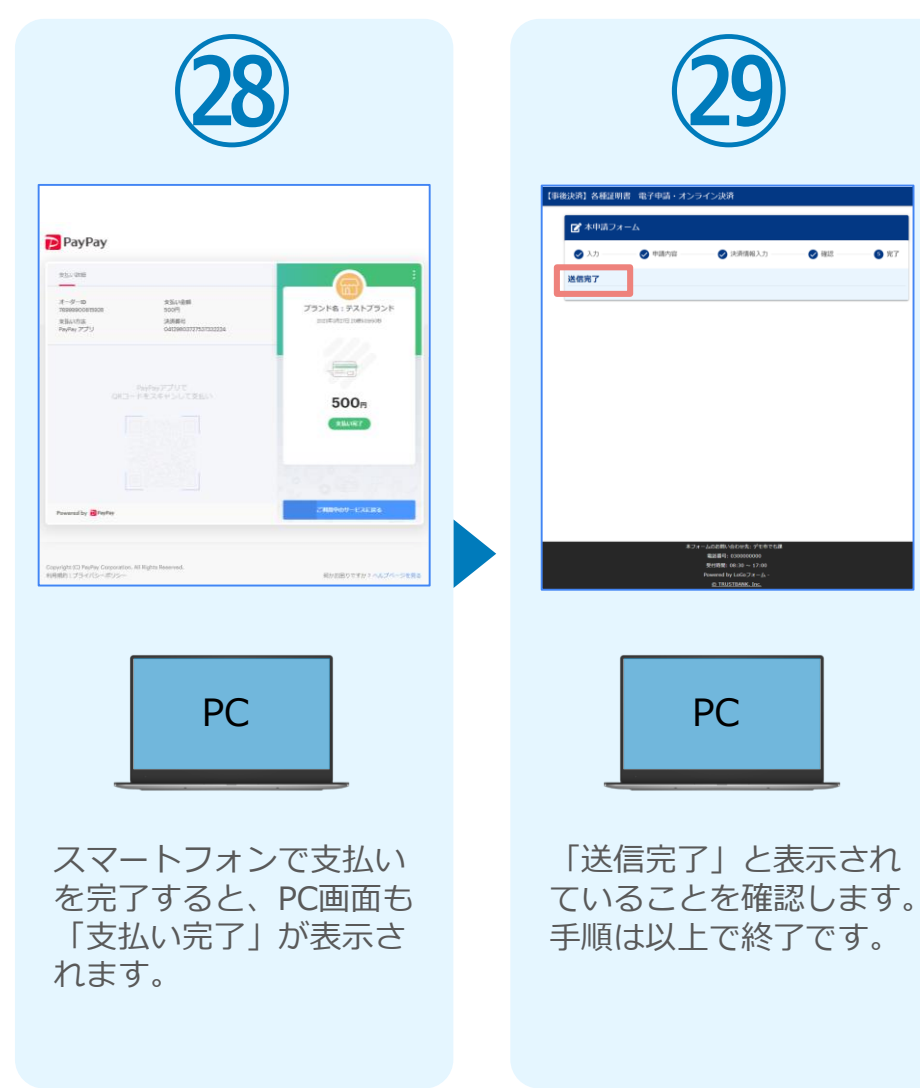